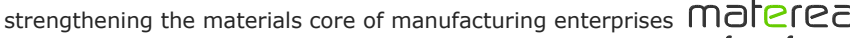

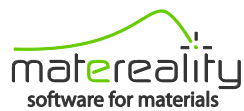

)**atapoint**Labs technical center for materials

## Matereality Tips & Tricks

## Create CAE Master Material files for use in HyperWorks

- 1. Open your Matereality **CAE Models** library
	- a. Select CAE material model files you want to use
	- b. Click the **Altair HyperWorks** button to export the selected items as a zip file
	- c. Save the zip file to your computer and extract all files
	- d. Run the **Import into HyperWorks** batch file included in the zip file
	- e. Give the library a name, and select the folder that contains your HyperWorks Master Material models
- 2. View your Master Material model files within the HyperMesh **Organize** browser

Now you can assign the material to a part and select the desired solver to complete your analysis.